<span id="page-0-0"></span>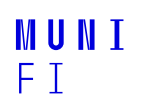

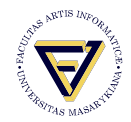

# **PV198 - GPIO**

One-chip Controllers

**Daniel Dlhopolček, Marek Vrbka**

Faculty of Informatics, Masaryk University

**[Content](#page-1-0)**

### <span id="page-1-0"></span>**[Content](#page-1-0)**

[GPIO Overview](#page-2-0)

**[Buttons](#page-5-0)** [Debouncing](#page-6-0)

[Application](#page-7-0) [LED using SDK example](#page-7-0) [Button using config tools](#page-13-0)

[Homework](#page-23-0)

D. Dlhopoček, M. Vrbka · **[PV198 - GPIO](#page-0-0)** ·

**[GPIO Overview](#page-2-0)**

- <span id="page-2-0"></span> $\blacksquare$  Have you checked the preliminaries in study materials?
- Do not forget to setup a new branch for this week!

# **What is GPIO**

### **GPIO** – **G**eneral **P**urpose **I**nput **O**utput

- Direct control of pins of the MCU
- Basic interaction with external world
- Can be programmed as Input or Output
- $\blacksquare$  Has only 2 states (logic 0, logic 1)

# **What is it used for**

### Anything that works with 2 states  $-$  on/off

- LED
- **Buttons**
- **■** Sensors
- $\blacksquare$  And used by more sophisticated peripherals

**[Buttons](#page-5-0)**

# <span id="page-5-0"></span>**How buttons on board work**

### Connects pit to ground (logic 0) or to voltage (logic 1)

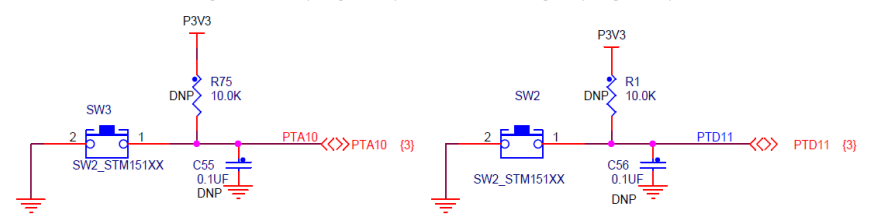

# <span id="page-6-0"></span>**Button debouncing**

### **■** Bouncing

- $\blacksquare$  Looks like button is pressed multiple times
- $\blacksquare$  Cause by mechanical contact of the switch
- **■** Solution
	- $\blacksquare$  HW debounce(add capacitor)
	- SW debounce(wait few miliseconds)

# <span id="page-7-0"></span>**Steps required to create an application**

### $\blacksquare$  Initialize( MCUXpresso Configuration Tools help here)

- Pin
- **■** Clocks
- **Peripherals**
- Write application code

# **Peripheral configuration options**

### 1. Write everything from scratch

- **E** Frror prone, time demanding, tedious
- 2. Use SDK example
	- Works out of box
	- Difficult to modify  $\mathbf{r}$
- 3. Use config tools
	- $\blacksquare$  Easy to use and modify

# **LED using the SDK example**

### ■ Select Import SDK example(s)...

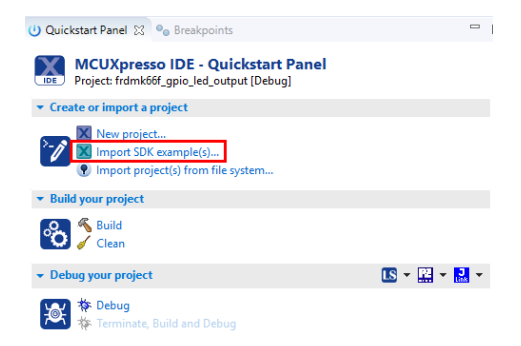

- Open the K6x
- Select the MK66FN2M0xxx18
- Click the board image

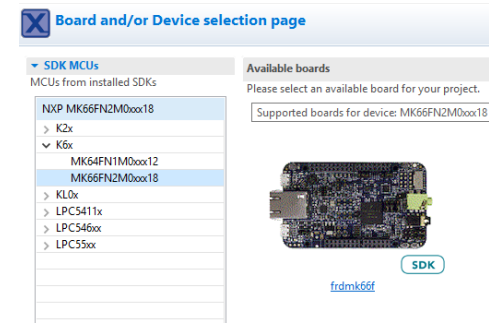

- Open driver\_examples  $\rightarrow$  gpio
- Select the "gpio\_led\_output" example
- Click Finish

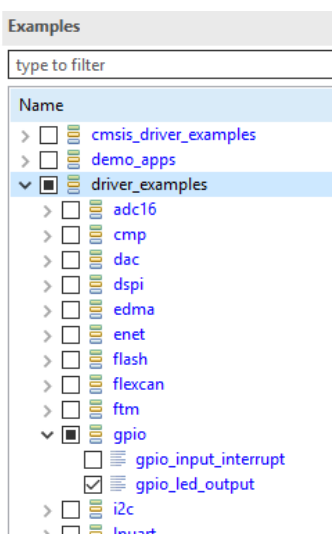

# **Opened example project**

### **Pins, clocks are already configured**

- GPIO PinInit
- GPIO PortToggle

## <span id="page-13-0"></span>**Button control program**

- $\blacksquare$  We will show you how to check for button presses
- $\blacksquare$  The end goal is to write program which will print text to console when SW2 is pressed

#### **[Application](#page-7-0)** [Button using config tools](#page-13-0)

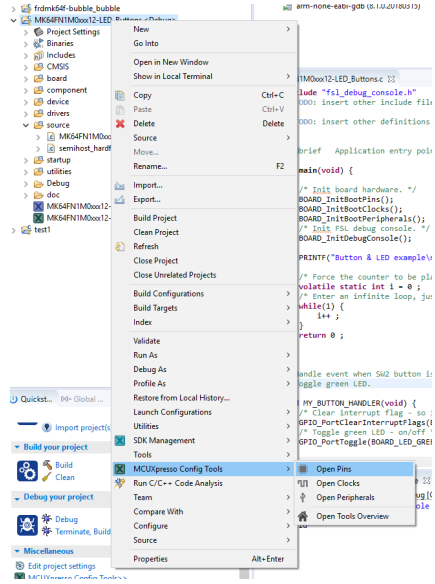

# **You should see the Pin tool now**

÷.

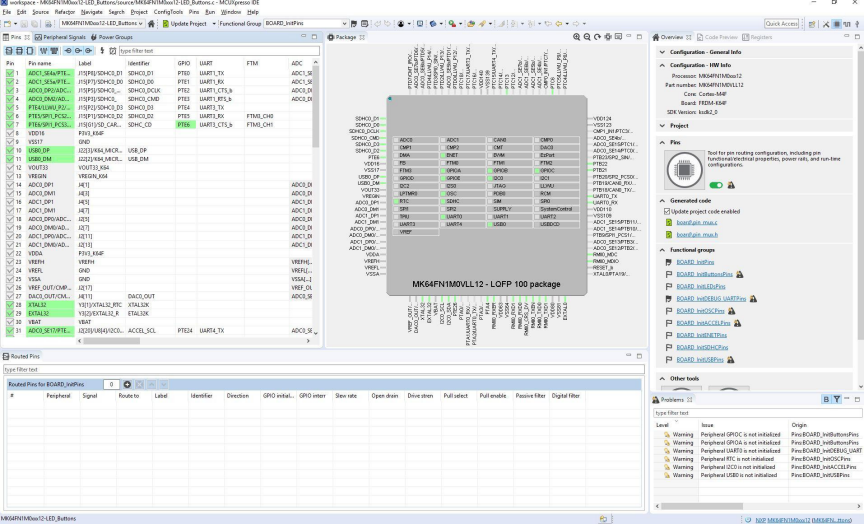

### D. Dlhopoček, M. Vrbka · **[PV198 - GPIO](#page-0-0)** ·

# **Initialization**

How configuration tools can help us:

- $\blacksquare$  Modify settings easily
- Visual representation of configuration
- Great for custom boards (generates defines for custom boards that simplify management)

# **Configuration**

 $\blacksquare$  Pins tool contains predefined configurations

**Note:** The company of the company of the company of the company of the company of the company of the company of the company of the company of the company of the company of the company of the company of the company of the

- We should already see the red LED configured
- Add the configuration for SW2 and SW3 buttons
	- Search for SW2 and SW3 on the "pins" window
	- Click on the checkboxes for SW2 and SW3 and add the GPIO option
	- This will call initialization code for the button pins on program startup

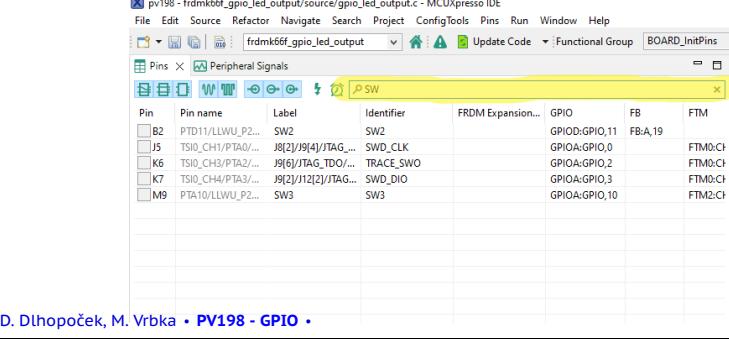

### ■ Code preview was updated

- $\blacksquare$  If you check the Code Preview tab, you should see that the pin\_mux.c file now has extra SW2 and SW3 configuration
- You should see in the Routed Pins tab (lower-left corner) that button pins are routed to PTD11 (SW2) and PTA10 (SW3)

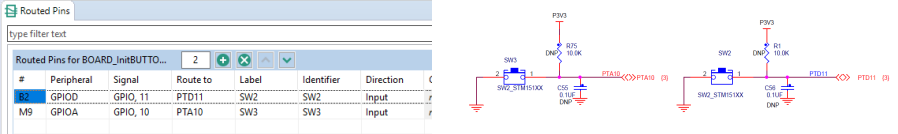

# **Updating code**

### ■ Click the "Update Code" button

- $\blacksquare$  It opens the Update Files dialog
- You can check which changes will be made
- For now, just click OK

# **Writing actual code**

### Task - Reading a button and printing to console

- Read the current state of the GPIO Button (SW2 and/or SW3)
- $\blacksquare$  If button is pressed, print text to console
- Otherwise, do nothing

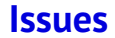

### $\blacksquare$  When you press the button, text is printed several times

- Why?
- What are the ways to resolve it?

# **Work Progress**

- **N** Write an application that toggles green LED when SW3 is pressed
- $\blacksquare$  Fix the issue with the button press being registered more than once
- $\blacksquare$  Make the LED change color every time it is turned on
	- $\blacksquare$  There are three controllable LEDs on the board

#### **[Homework](#page-23-0)**

# <span id="page-23-0"></span>**Homework**

Write an application which reacts to both buttons

- SW<sub>2</sub> selects color
- SW3 toggles the color on and off
- All colors start turned off
- Selected color starts on red
- Colors switch in the following order: Red  $\rightarrow$  Green  $\rightarrow$  Blue  $\rightarrow$ Red...
- **Application must be immune to the effects of bouncing**

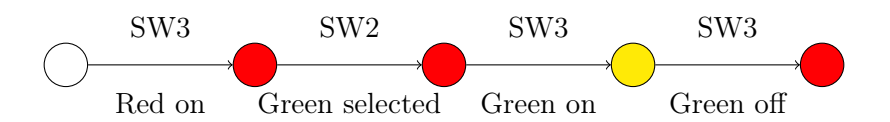

# **Submission**

- Git Branch "Week 02" (Case sensitive!)
- Git tag "Submission 02 x"
- One project per branch!

# MUNI FACULTY OF INFORMATICS